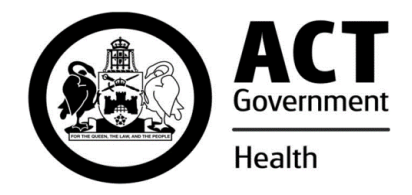

# **ACT Health Supply Services Internet Address & Home Page**

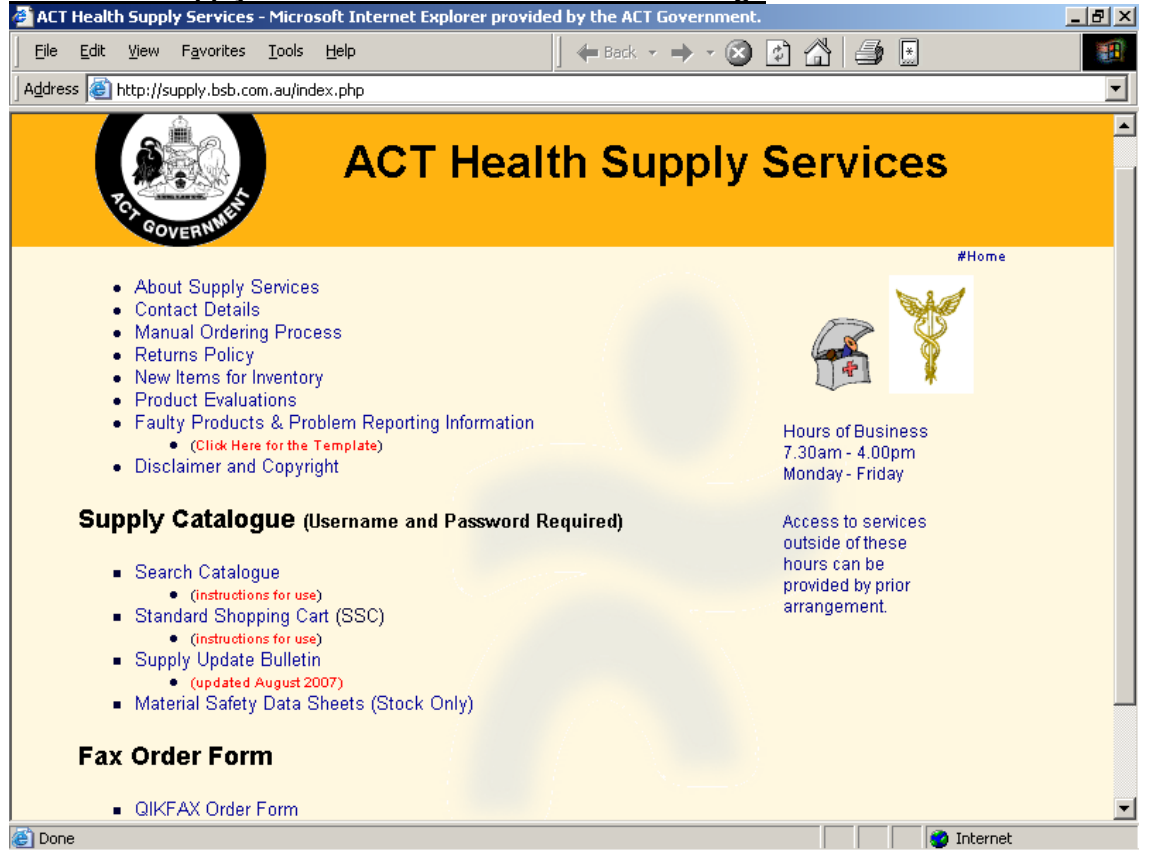

The Standard Shopping Cart (SSC) is setup specifically for each customer and contains all the Products that are kept in your storeroom(s). The SSC is created in our Inventory System and uploaded daily to the Web Site…this ensures that everything is up-to-date when you utilise it for your order.

To develop an SSC for your Department, please contact the Web Administrator.

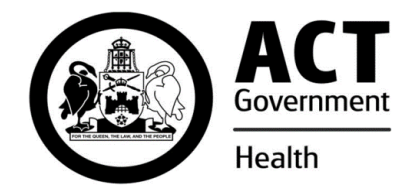

To begin your order, click on the Standard Shopping Cart (SSC) link.

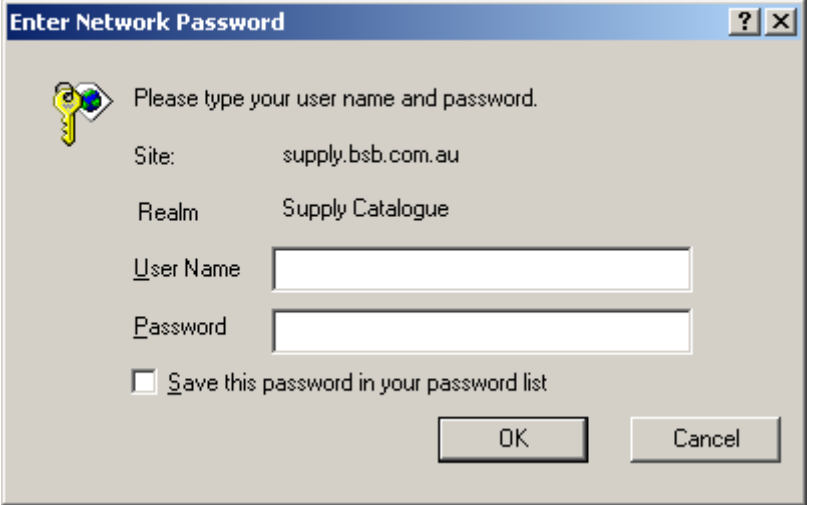

Enter your User Name (Cost Centre) and Password (Delivery Code – Y is the only letter and it must be a CAPITAL) Note: Click the Save this password in your password list checkbox, so the next time you want to create an Order, your details are already entered. Click on the OK button. Your Cost Centre and Delivery Code are Departmental specific, if you require another Cost Centre or Delivery Code, please contact the Web Administrator.

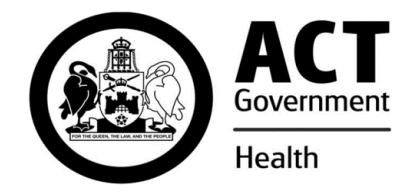

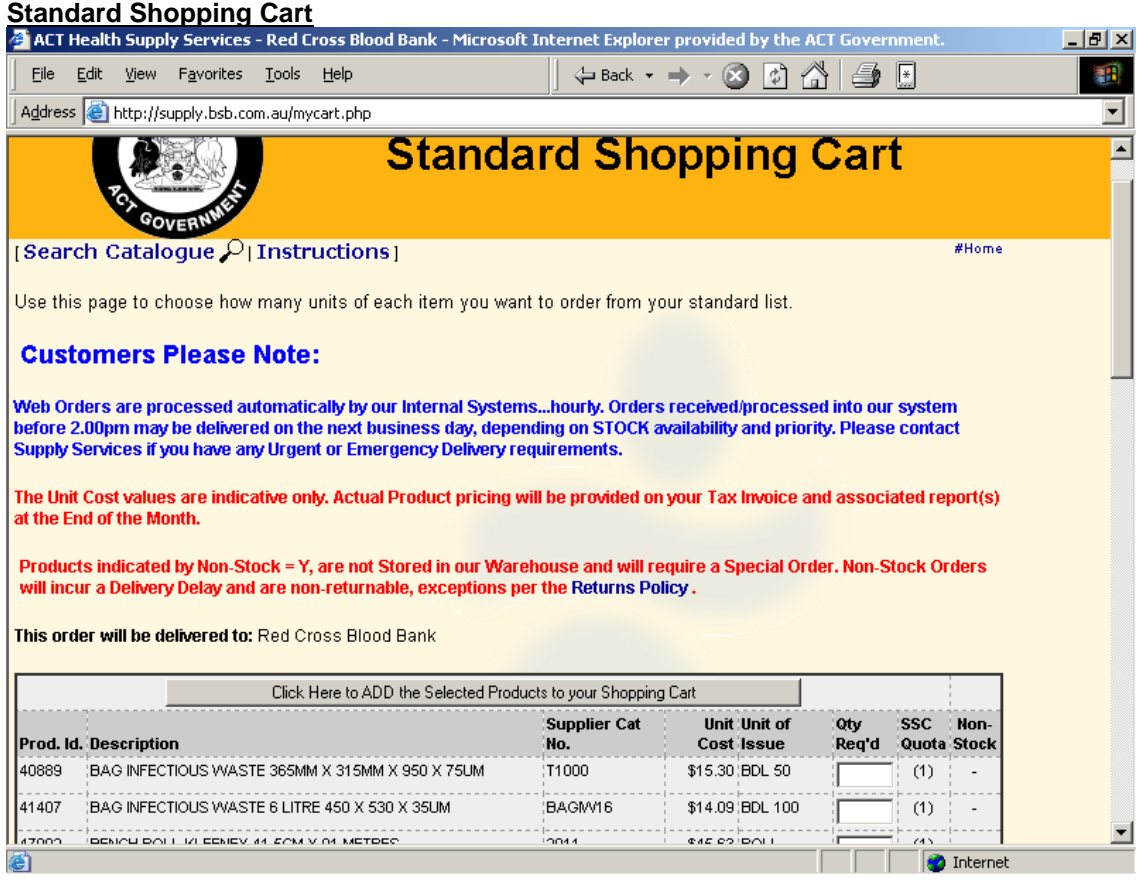

Click into the QTY Req'd field of your desired Product(s) and type in the amount (per the Unit of Issue). Press the **TAB** button or the DOWN arrow to go to the next field. Products with a Quantity will be the only Products added to your Shopping Cart (it is not necessary to type in zero(0) for Products not required). Click on **Click Here to ADD the Selected Products to your Shopping Cart** button and you will be automatically redirected to the shopping Cart page.

#### **Note: Products indicated by a Non-Stock Flag 'Y', are products that are NOT STOCKed at ACT Health Supply Services and will require a Special Order.**

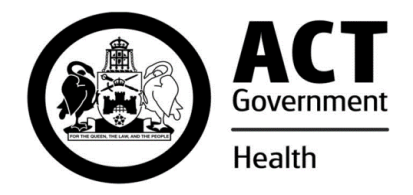

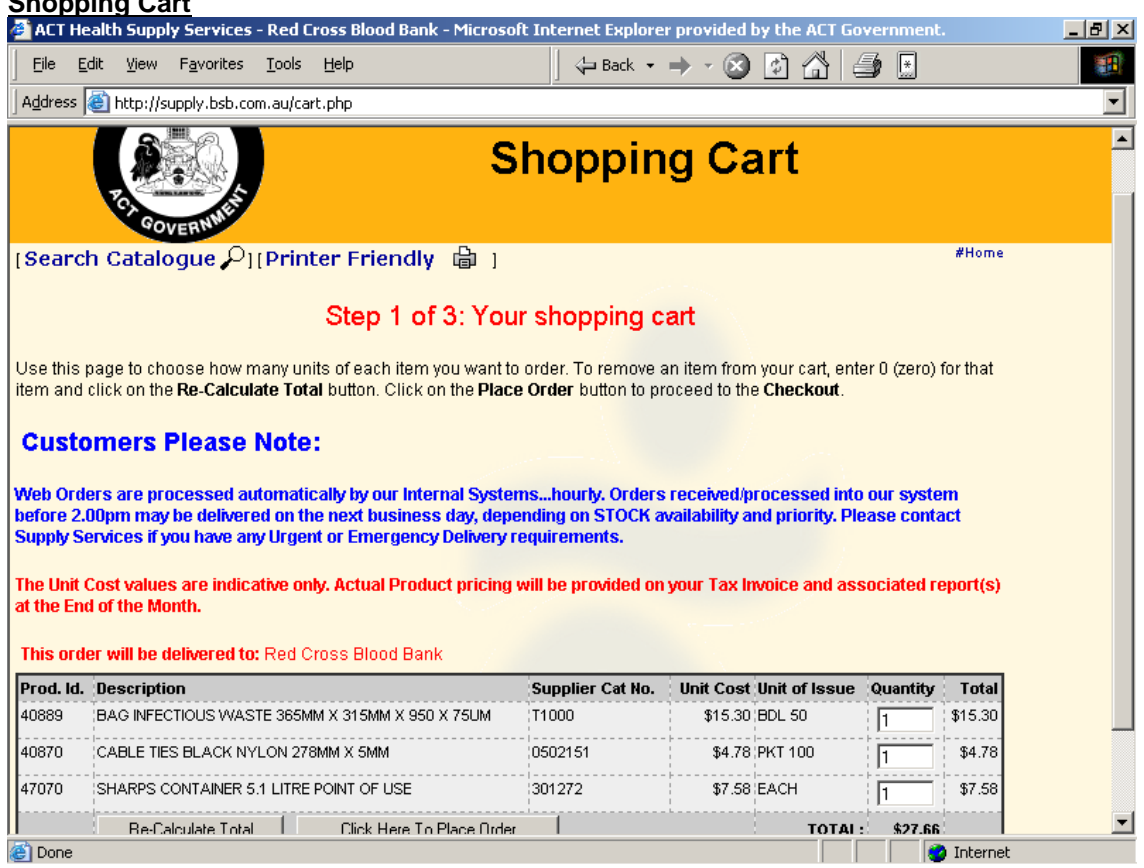

If the QTY entered is incorrect, click into the Quantity field, DELETE or BACKSPACE and reenter your required Quantity. Click on the Re-Calculate Total button to view the revised order total.

To remove a Product from the Shopping Cart, enter a zero(0) into the Quantity field and click the Re-Calculate Total button (this will remove the Product).

If you need to Add a Product to your Order that is not on your SSC, click on **Search Catalogue** and use the Cart Instructions to add the Product to your order.

Once you are satisfied with your order, click the **Click Here to Place Order** button.

**Shopping Carta** 

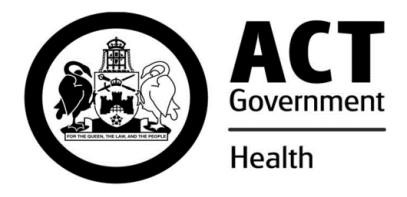

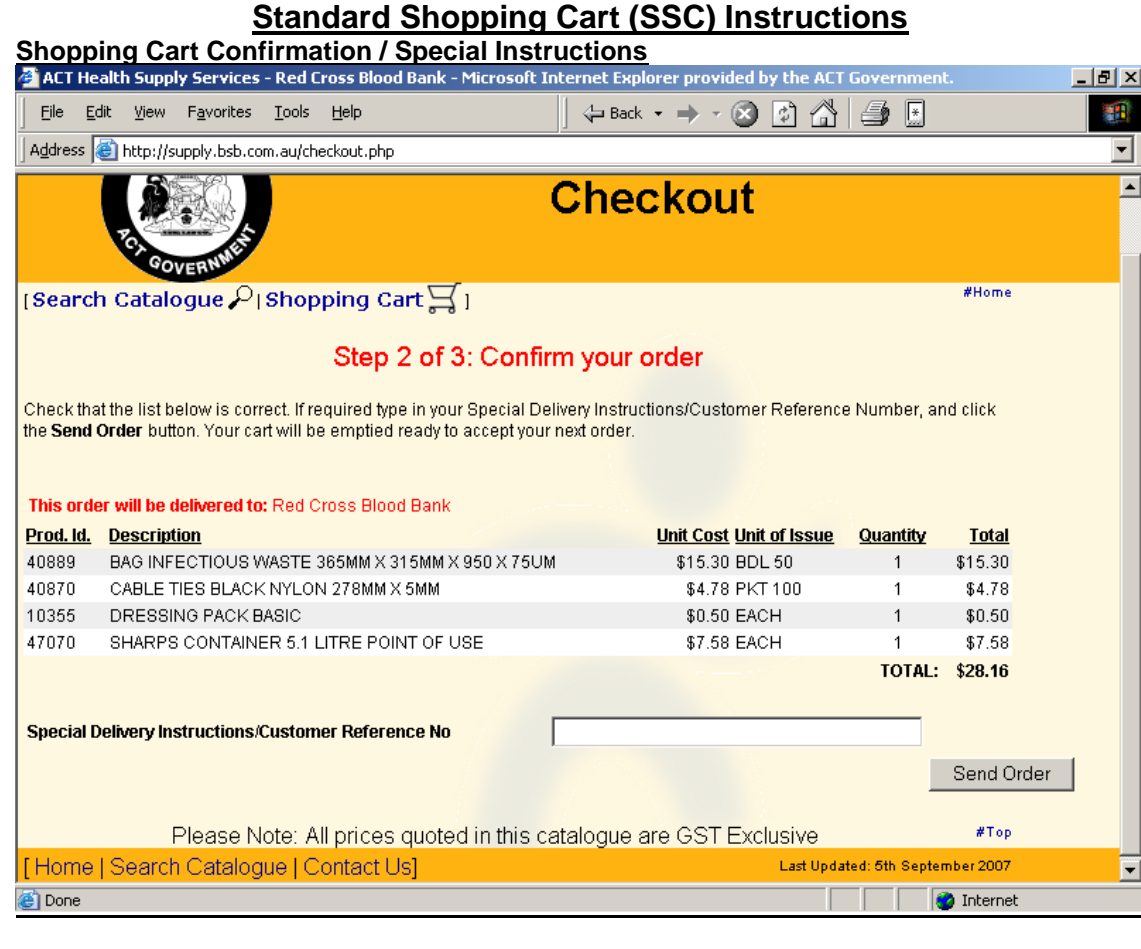

This is the Order Confirmation page. If you have any Special Delivery Instructions or a Reference/Purchase Order Number, type it into the space provided (up to 25 characters only).

Click on the **Send Order** button when complete.

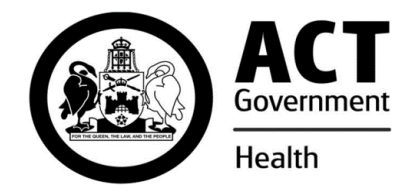

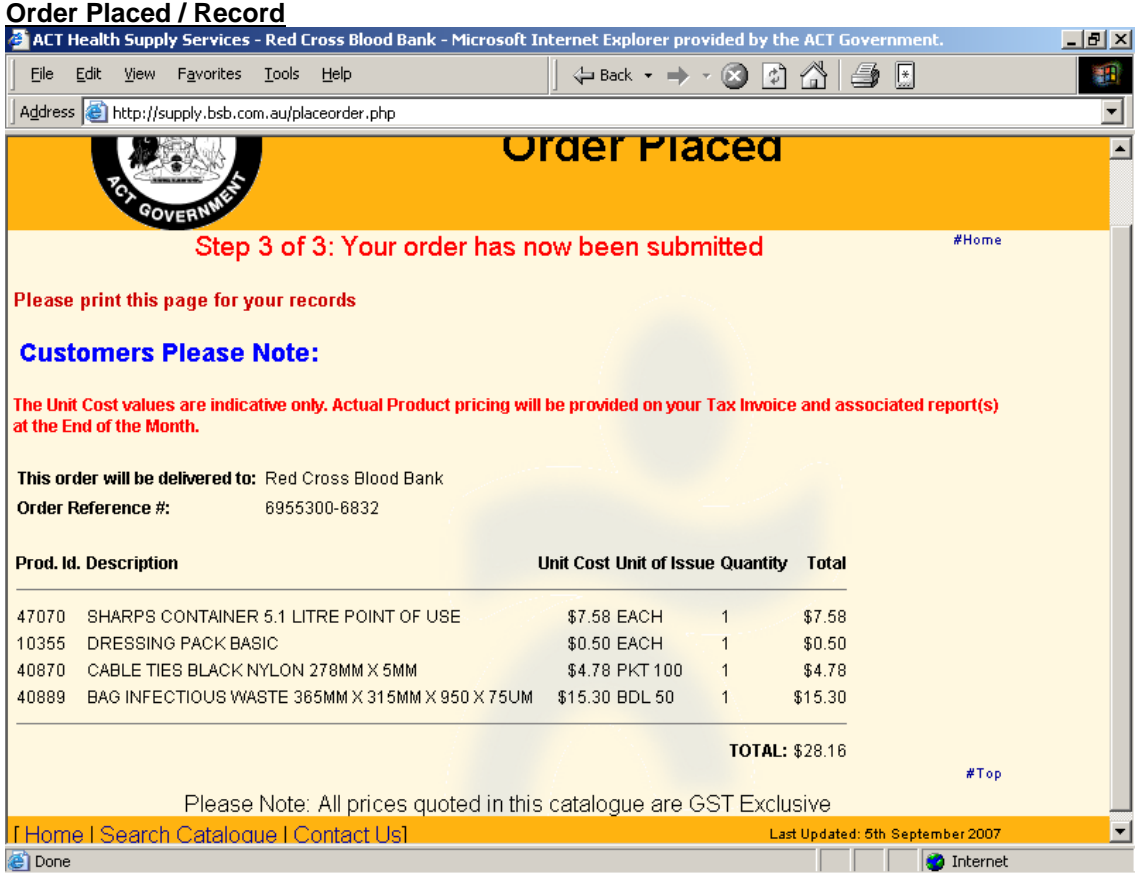

Print this page for your records using your browsers Print Button.

Click on **Home** or **Search Catalogue** to begin a New search and/or order.

Your User Name and Password will still be active until you have closed your Internet Session. If you have more than one Password (Delivery Code) for your User Name, click the **Login as New User** from the **Search Catalogue** link and you will be able to enter the alternate Password (Delivery Code) there.

#### **Note: Web based orders are downloaded to the ACT Health Supply Services Inventory System every 60 minutes.**

#### **The Web Catalogue and Standard Shopping Cart (SSC) is updated daily.**

For more information regarding the Web Site, Product Assistance, Accounts and all General Enquiries, please contact the Web Administrator.